## Importing Fields from Farm Management Software

When fields are imported, all existing Growers/Farms/Fields on the QuickDraw will be removed and replace with the new ones.

These instructions demonstrate the export procedure using Ag Leader SMS software. However, most Farm Management software platforms will support exporting fields in the ISO11783 format.

Note: Requires minimum software versions as found on the QuickDraw Maintenance Screen:

Software Rev: 2.3.5

Display Rev: 1.15

Ag Leader Technology SMS Basic

 Within the Farm Management software, create a Device Setup configuration. In SMS this is done by clicking the Device Setup button (outlined in red in Figure 1).

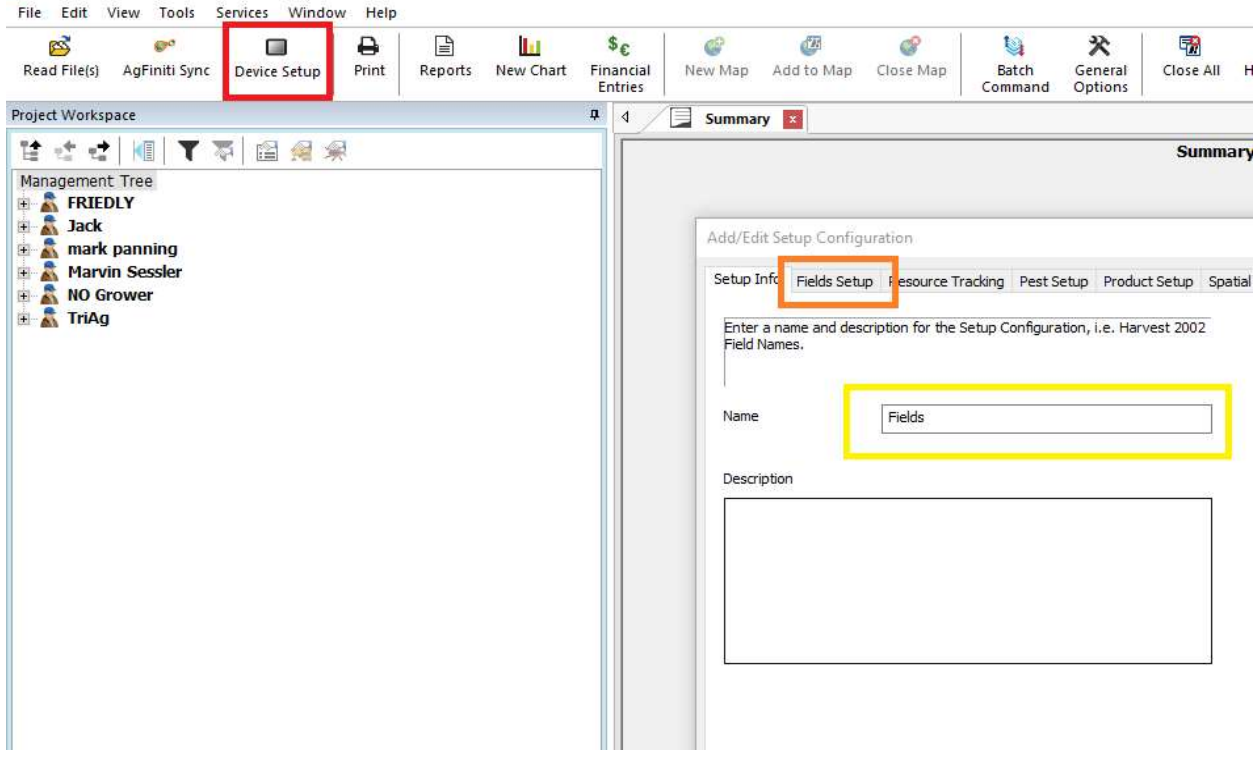

Figure 1

- Enter a Configuration Name in the Name field (outlined in yellow in Figure 1).
- Click on the Fields Setup tab (outlined in orange in Figure 1).

Use the Add/Add All buttons to add the desired fields to the Configuration and click OK.

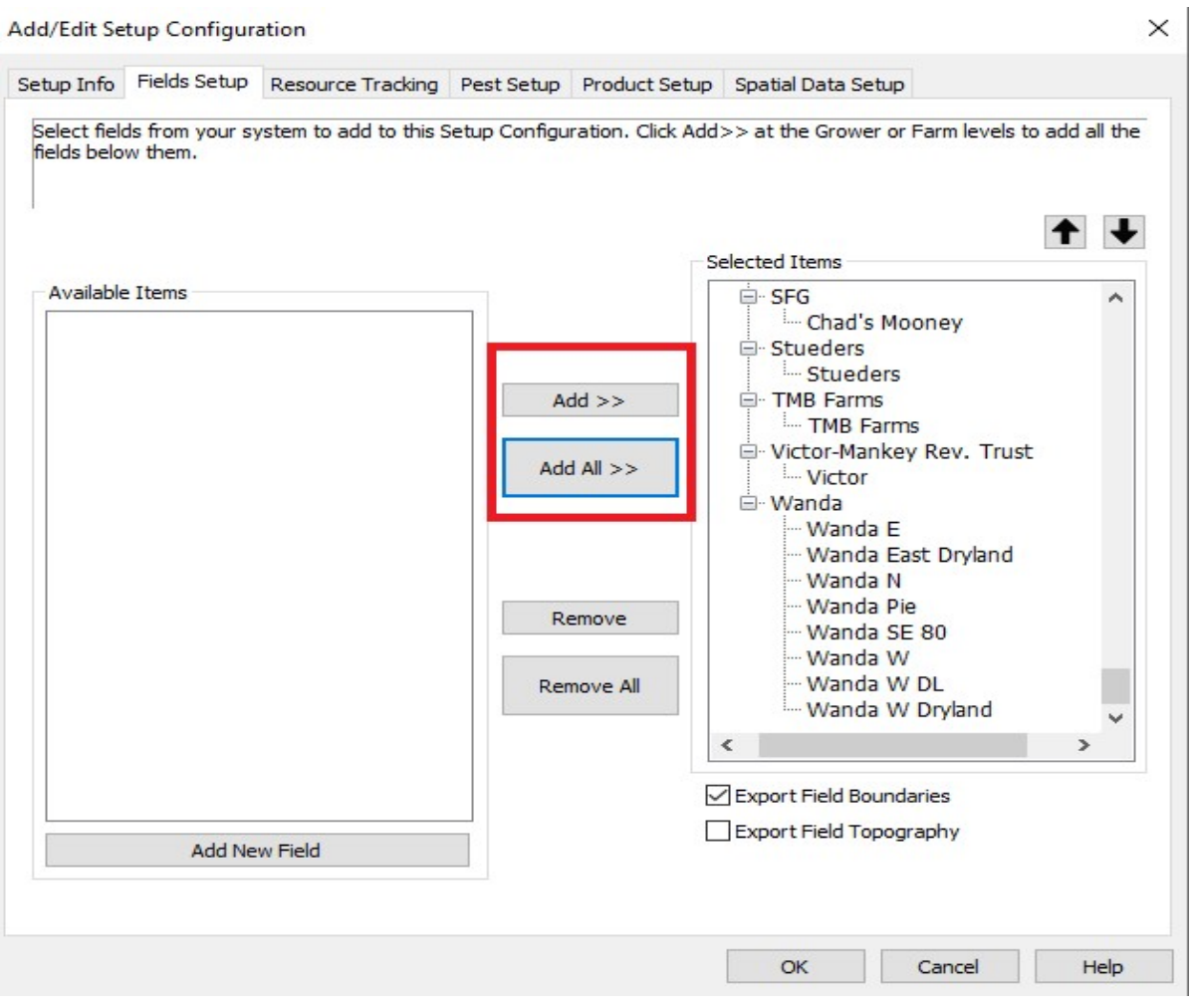

Figure 2

 Select the desired Setup Configuration and click the Export to Display button (outlined in red in Figure 3).

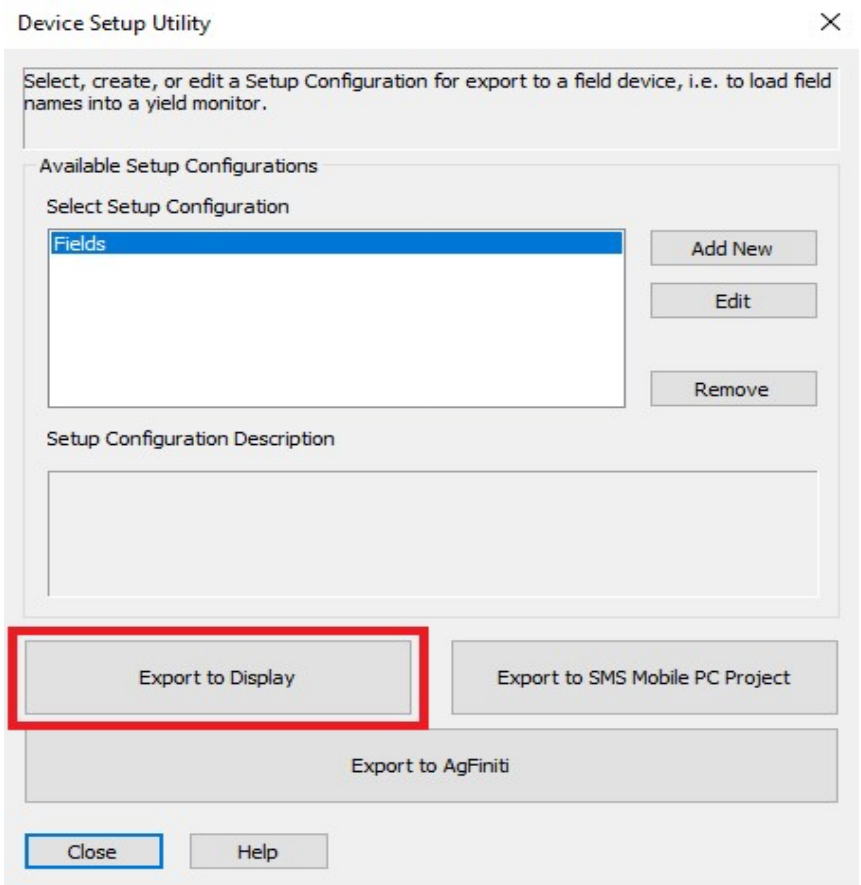

Figure 3

 This will bring up the Setup for Display Export window. Click ISO11783 (outlined in red in Figure 4) and select Generic ISO11783 – Type 1 (outlined in orange in Figure 4). Then click the Export to Selected Display button (outlined in yellow in Figure 4).

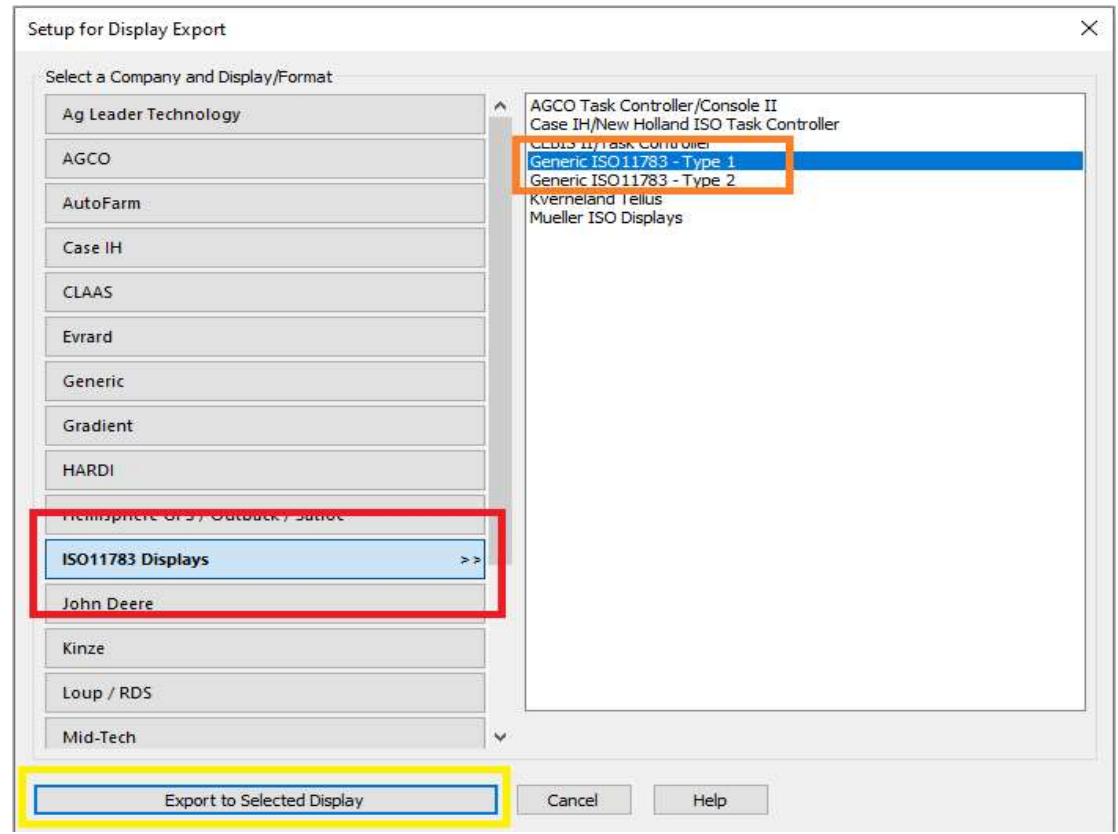

Figure 4

• Insert a USB memory stick into your computer and select it. Then click OK as shown in Figure 5.

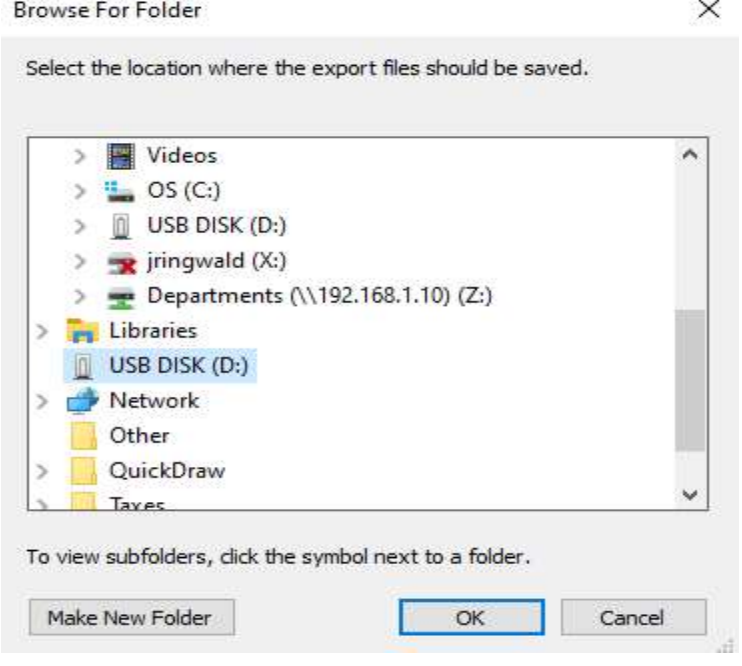

Figure 5

- After the data has been transferred to the USB memory stick, eject it from the computer and insert it into the QuickDraw. (The QuickDraw must be fully powered on before inserting the USB stick or the stick may not be recognized.)
- On the QuickDraw controller, go to the Field and Weather screen and click on the Import Grower Tree button in the bottom/left corner, as seen in Figure 6.

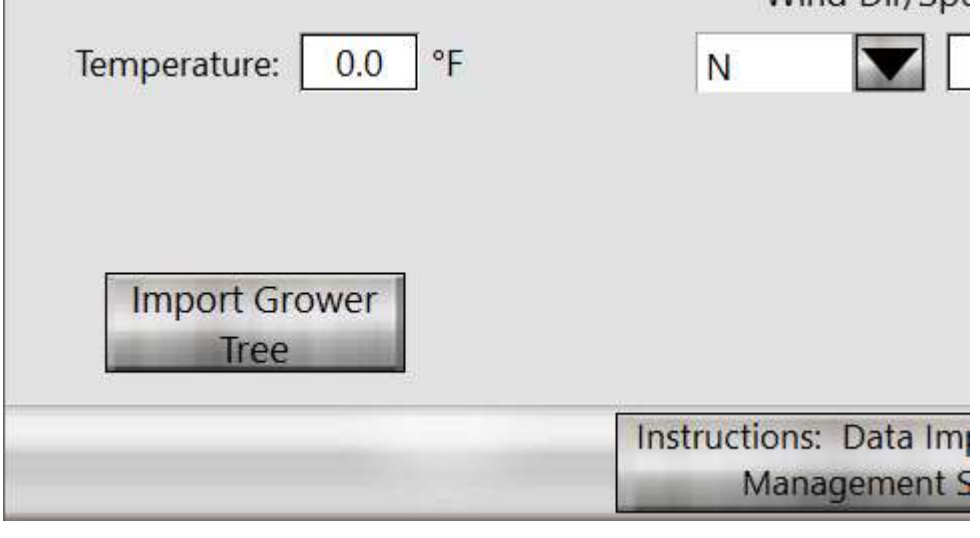

Figure 6

 The following warning will be displayed. Clicking YES will erase all the Grower/Farm/Field data on the QuickDraw controller and replace it with the data exported from your Farm Management software. Click NO to cancel.

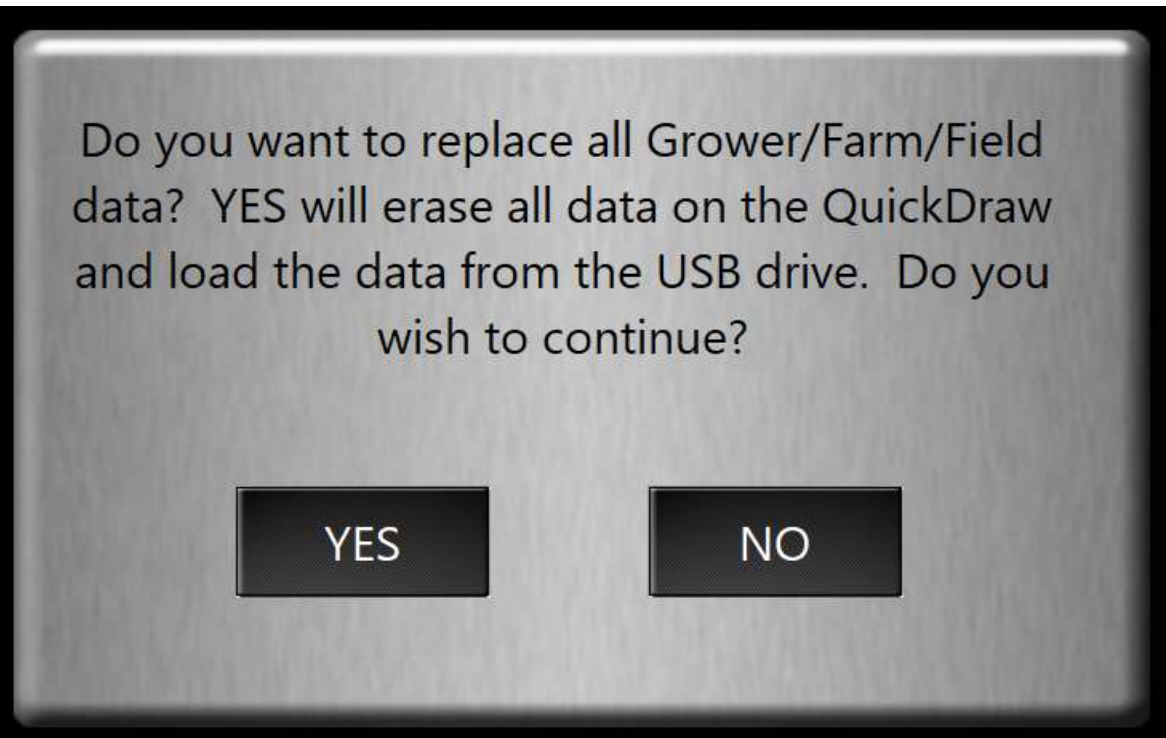

 Select the file that was exported from Farm Management software as shown in Figure 8. Then press Open.

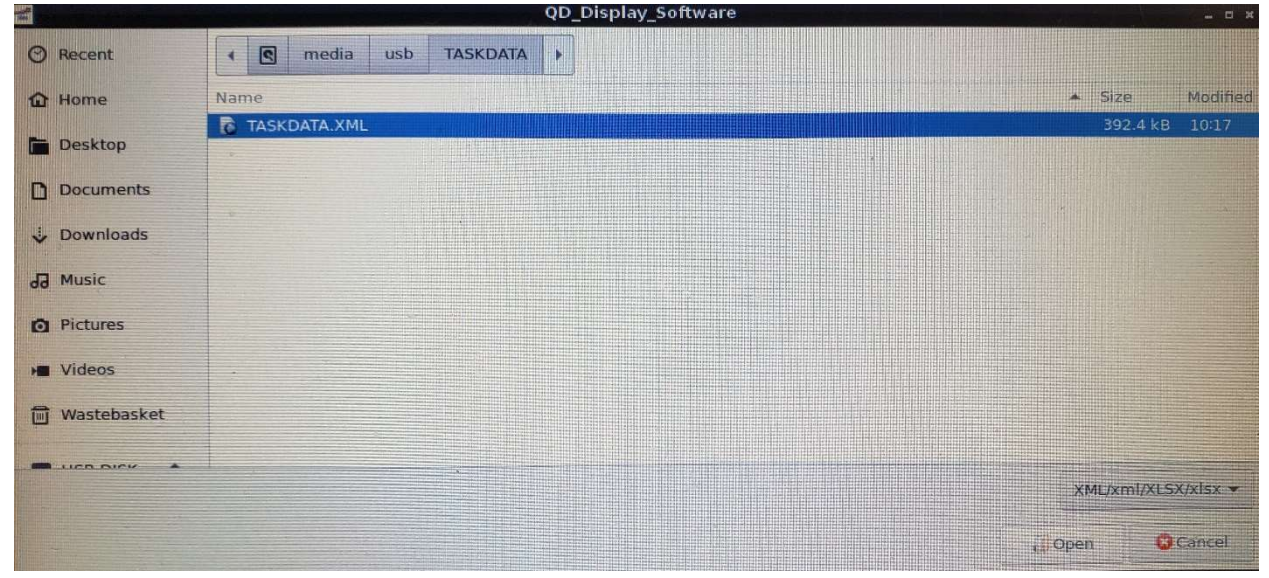

Figure 8

• The Processing screen will be displayed as the controller imports the data. Once the process is complete, the controller will return to the Field and Weather screen. The USB memory stick can then be removed.

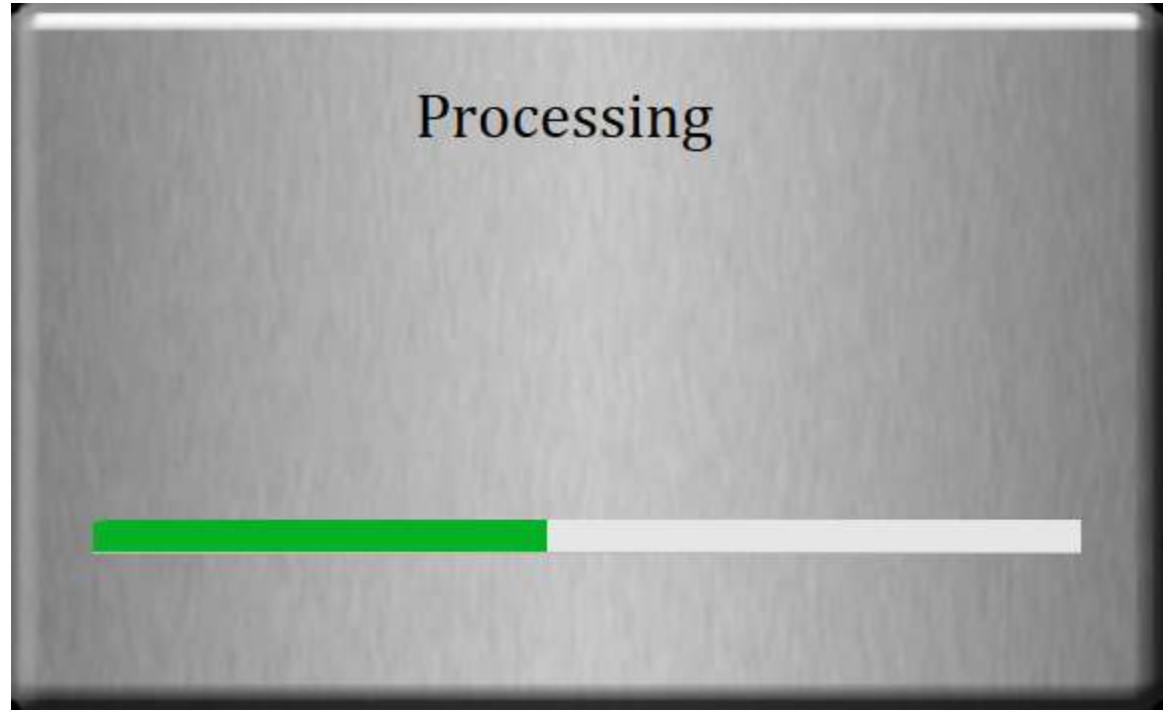

Figure 9